N/Réf. : 123‐02

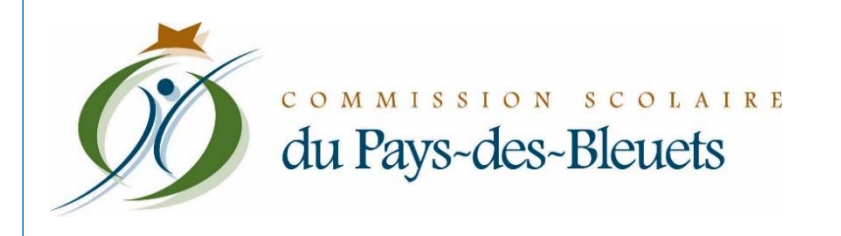

# RÉINSCRIPTION D'UN ENFANT PAR INTERNET POUR L'ANNÉE SCOLAIRE 2020‐2021

**SERVICES ÉDUCATIFS, JANVIER 2020**

Il est possible de réinscrire votre enfant à la Commission scolaire du Pays‐des‐Bleuets par Internet pour la prochaine année scolaire 2020‐2021. Il suffit de vous connecter à votre compte **Mozaïk– Portail Parents** à l'adresse suivante : https://portailparents.ca/accueil/fr/.

Si vous n'avez pas de compte **Mozaïk–Portail Parents**, vous devez vous en créer un. Vous aurez alors besoin d'entrer différentes informations telles que l'adresse courriel que vous avez fournie à l'école que fréquente votre enfant, le nom de la Commission scolaire (CS du Pays‐des‐Bleuets), le nom et prénom de votre enfant, sa date de naissance, ainsi que son numéro de fiche ou son code permanent.

Vous pouvez obtenir son numéro de fiche ou son code permanent par deux moyens :

1) Sur le bulletin scolaire de votre enfant :

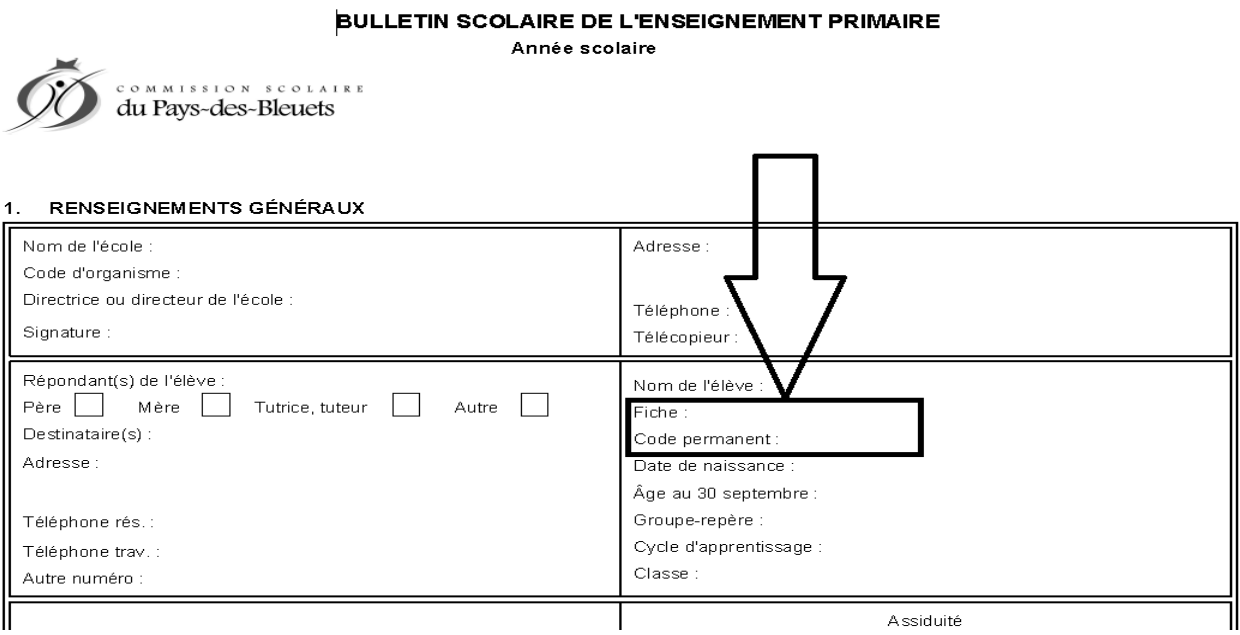

2) Via un formulaire en ligne sur le site de la Commission scolaire vous permettant de récupérer par courriel le numéro de fiche de votre enfant : https://app.cspaysbleuets.qc.ca/auth\_parent/

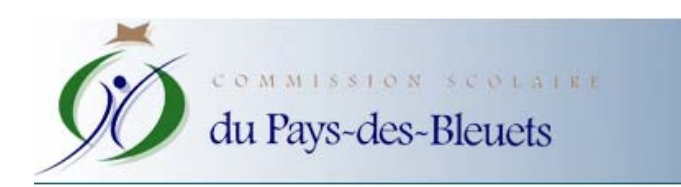

# Formulaire de récupération du<br>numéro de fiche

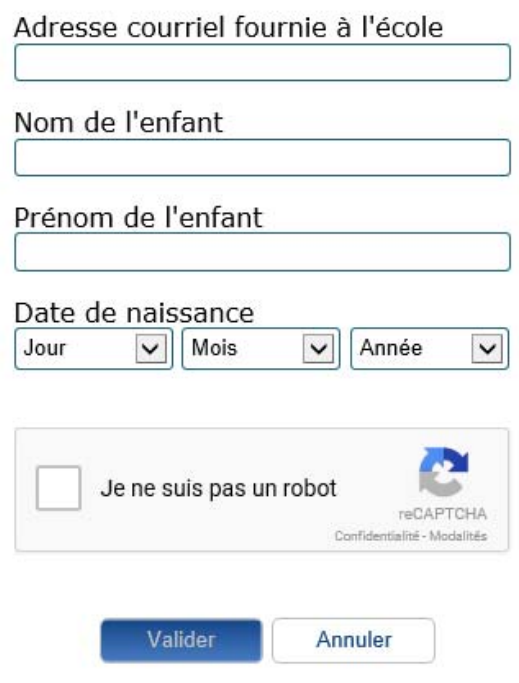

#### PORTAIL PARENTS

POUR INSCRIRE VOTRE ENFANT, VOUS DEVEZ AVOIR FOURNI PRÉALABLEMENT VOTRE ADRESSE COURRIEL À L'ÉCOLE QUE FRÉQUENTE VOTRE ENFANT ET VOUS CONNECTER À VOTRE COMPTE MOZAÏK‐PORTAIL PARENTS AVEC CETTE ADRESSE.

*Se rendre sur la page :* https://portailparents.ca/accueil/fr/ *et cliquer sur « Se connecter » pour commencer.*

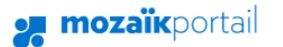

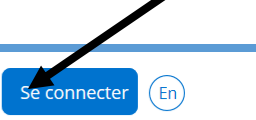

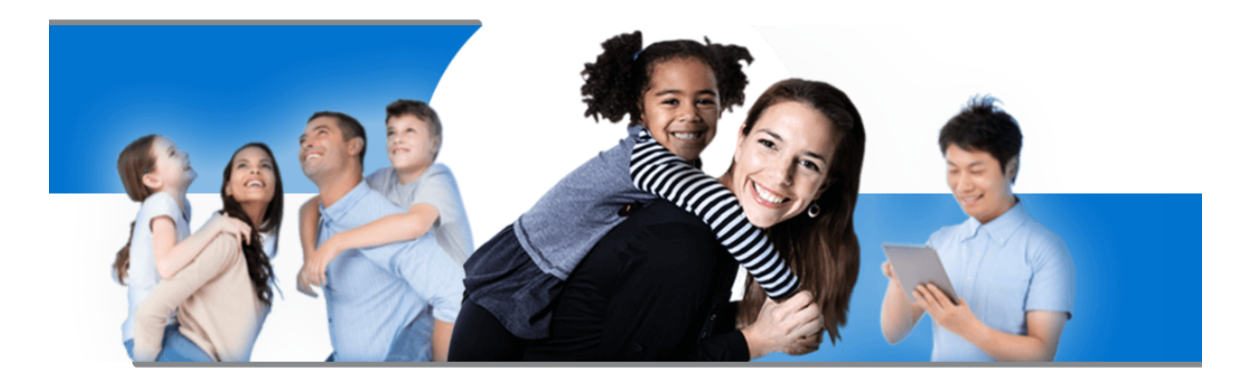

### Le Portail Parents

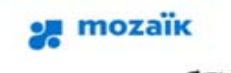

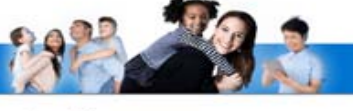

#### Accès aux parents

#### Besoin d'aide?

Avant de vous connecter, assurez-vous que votre établissement scolaire est abonné au service.

Connectez-vous avec votre compte Mozal Connectez-vous avec votre compte social OU Courriel in LinkedIn | f Facebook **Microsoft** Mot de passe Mot de passe oublié? Se connecter Vous n'avez as de compte? Créez votri

*Pour une première connexion, vous devez « Créer votre compte » avec l'adresse courriel que vous avez fournie à l'école que fréquente votre enfant.*

*Page permettant la création de votre compte, veuillez entrer les informations demandées.* 

**og mozaïk** 

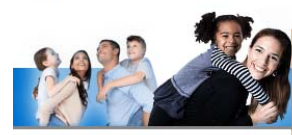

La Commission scolaire du Pays‐des‐Bleuets est abonnée au service.

### **Accès aux parents**

Avant de vous connecter, assurez-vous que votre établissement scolaire est abonné au service

Aide à la connexion

Complétez les informations suivantes :

Le courriel doit être celui que vous avez fourni à l'école.

Courriel

Nouveau mot de passe Confirmation

Obtenir un code de vérification

Enregistrer Annuler *En cliquant sur « Obtenir un code de vérification », vous recevrez, par courriel, à l'adresse que vous avez saisie plus haut, un code de vérification. Voici un exemple de courriel que vous recevrez :* 

## Vérifiez votre adresse de messagerie

Merci d'avoir vérifié votre compte votre\_adresse\_courri

Votre code est: 200453

Cordialement, Mozaïk Accès aux parents Il est important de laisser la fenêtre du portail ouverte en même temps que vous récupérez le code de vérification dans votre courriel, autrement il faudra tout recommencer.

## Accès aux parents

#### Besoin d'aide?

Avant de vous connecter, assurez-vous que votre établissement scolaire est abonné au service.

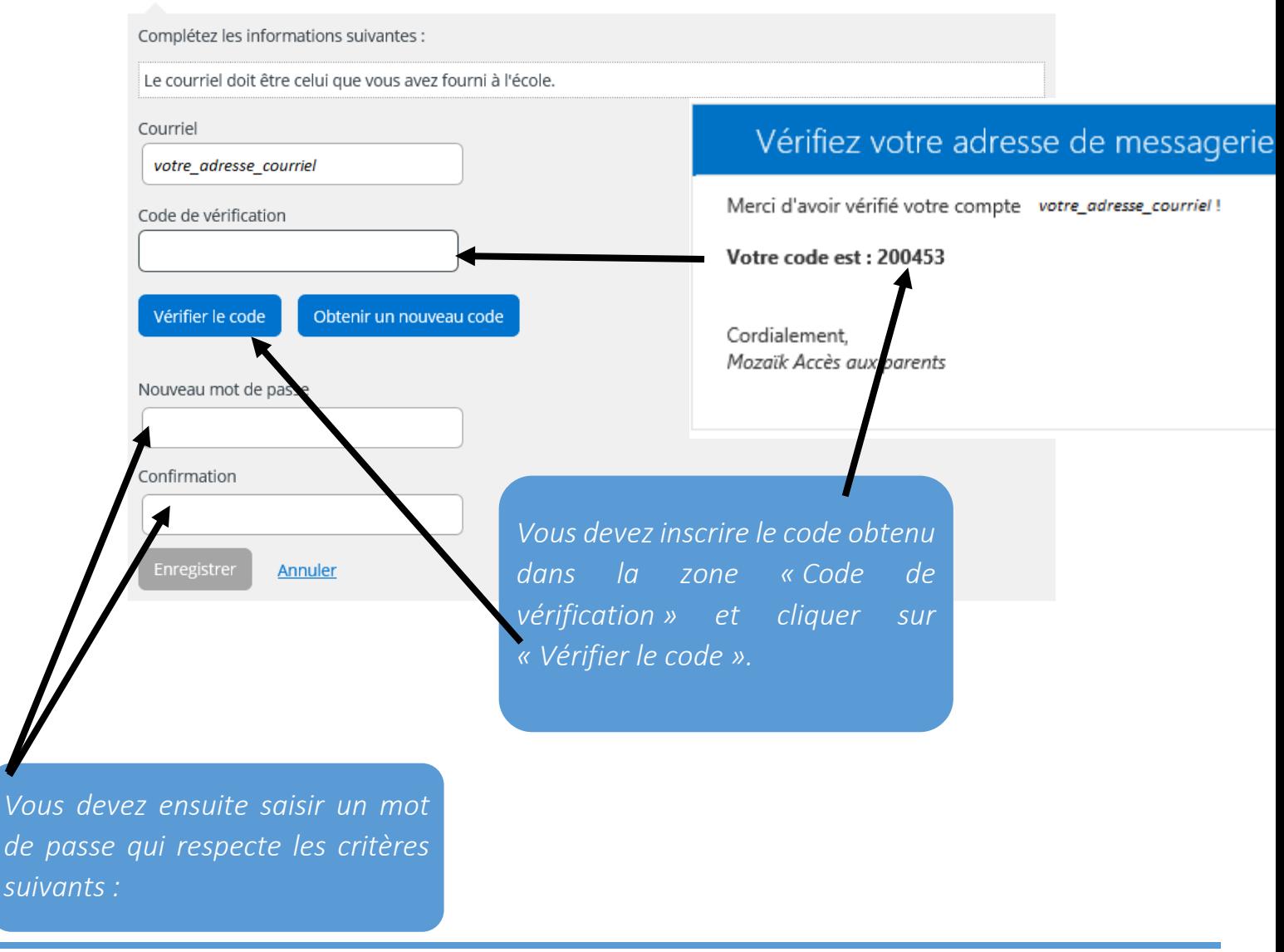

Le mot de passe doit être composé de 8 à 16 caractères contenant 3 des 4 éléments suivants : caractères minuscules, majuscules, chiffres (0-9), symboles @ # \$% ^ & \* - \_ + = [] {} | : ',? / `~" ();.

# Associer un enfant à mon compte

Pour obtenir l'accès aux informations scolaires de votre enfant, veuillez remplir le formulaire ci-dessous.

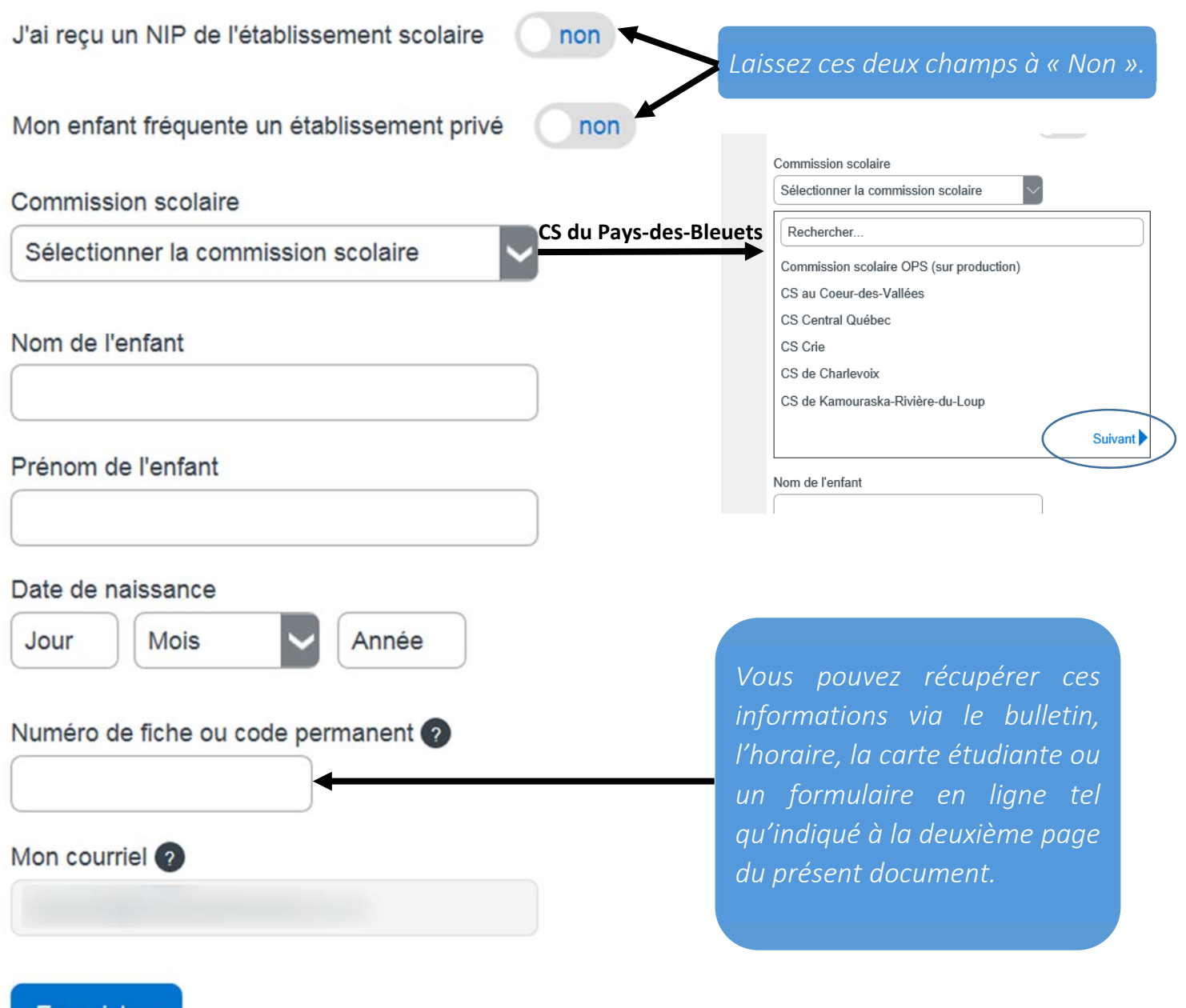

Enregistrer

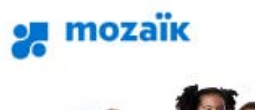

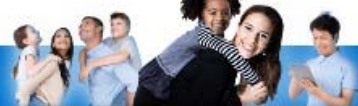

# Accès aux parents

#### Besoin d'aide?

Avant de vous connecter, assurez-vous que votre établissement scolaire est abonné au service.

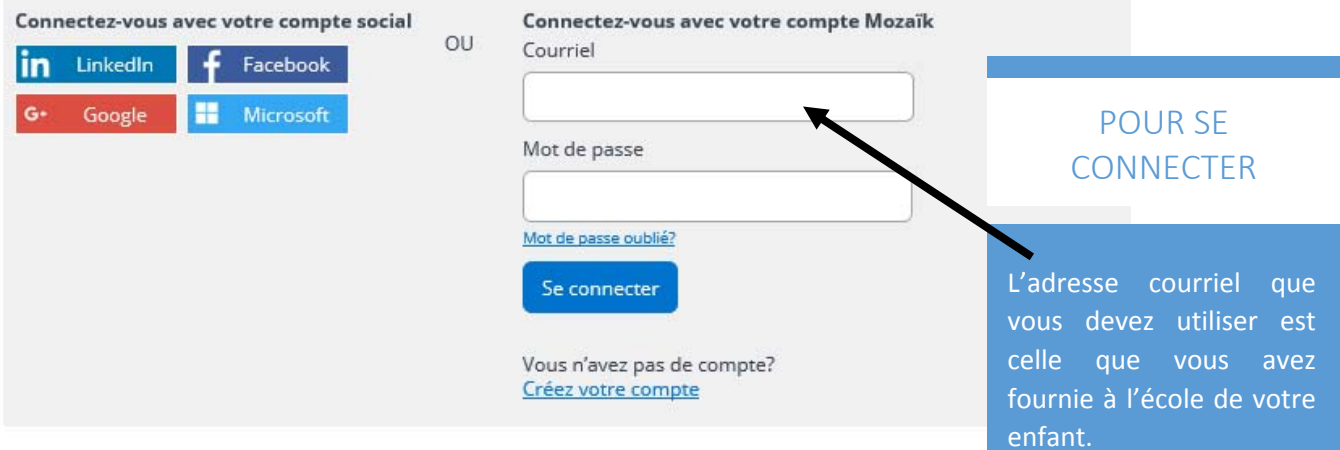

*Page permettant la connexion au portail lorsque*

*votre compte est créé.*

Si ce n'est pas déjà fait, communiquez avec le secrétariat de l'école de votre enfant et demandez d'inscrire votre adresse courriel au dossier de celui‐ci. Vous devrez allouer un délai de 24 à 48 heures afin que les informations soient traitées.

## **nozaïk**portail

# Oups:( Accès refusé

Le Portail Parents n'a pu établir un lien avec le dossier scolaire de votre enfant. Contactez le personnel de son établissement pour corriger la situation. Merci. Pour plus d'information, vous pouvez consulter notre page d'aide.

### SI VOUS OBTENEZ CE MESSAGE

Si vous obtenez ce message lors de l'ouverture de votre compte, il suffit de contacter l'école que fréquente votre enfant pour valider l'adresse courriel qui est inscrit à son dossier.

#### *Vous avez oublié votre mot de passe ?*

*Cliquez sur «Mot de passe oublié?» et suivez les instructions.*

### Accès aux parents

#### Besoin d'aide?

Avant de vous connecter, assurez-vous que voire établissement scolaire est abonné au service.

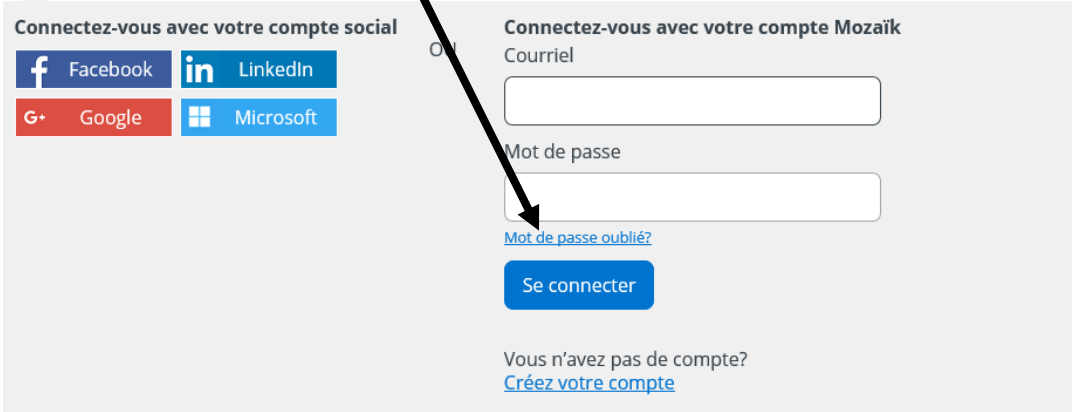

*Il existe trois façons d'accéder au formulaire de réinscription de votre enfant :*

1 – En cliquant sur le bouton « Accéder à l'inscription » dans la fenêtre « pop‐up » qui apparaît automatiquement lors de la connexion;

- 2 En cliquant sur le lien « Accéder à l'inscription » dans le bandeau;
- 3 En cliquant sur la tuile « Inscription ».

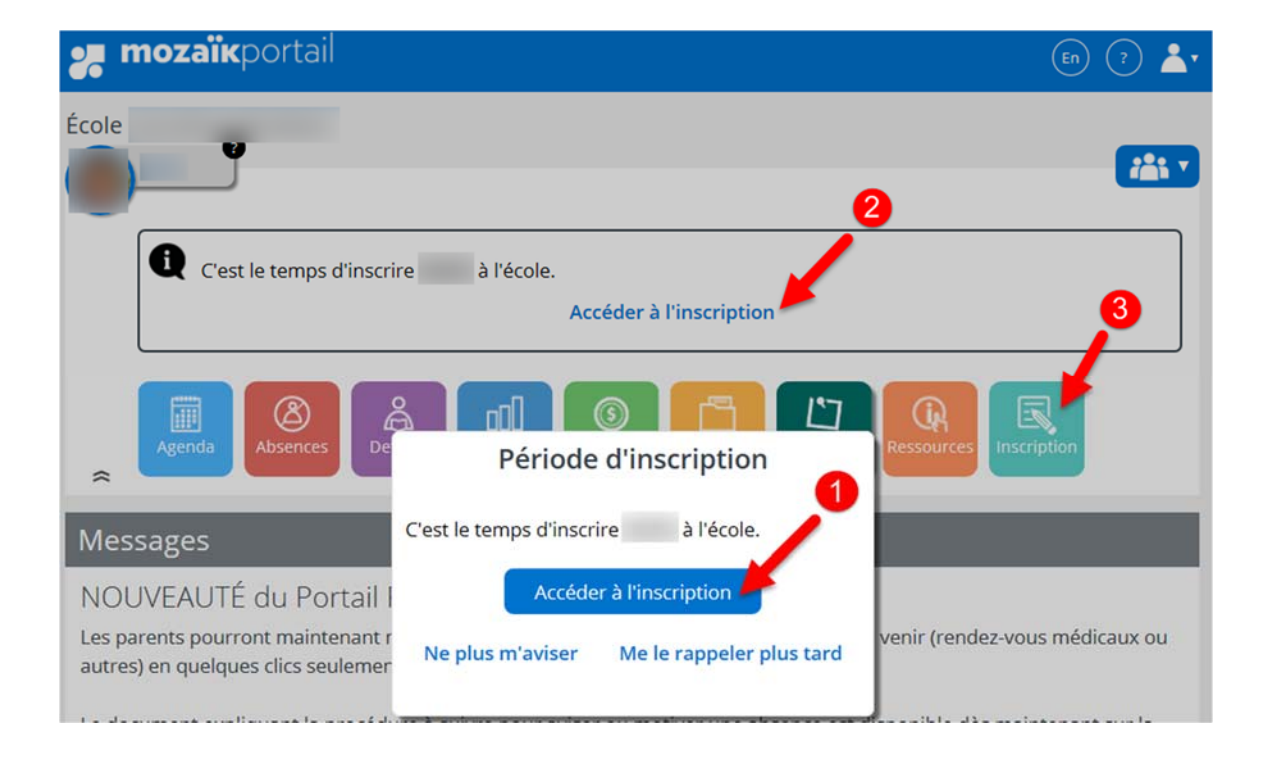

Bien que le lien « Demander un changement d'école » soit disponible, vous ne pouvez pas faire de demande via le Portail Parents. **Nous vous rappelons que si vous désirez demander un changement d'école, vous devez vous présenter à l'école d'origine de votre enfant afin de compléter le formulaire.**

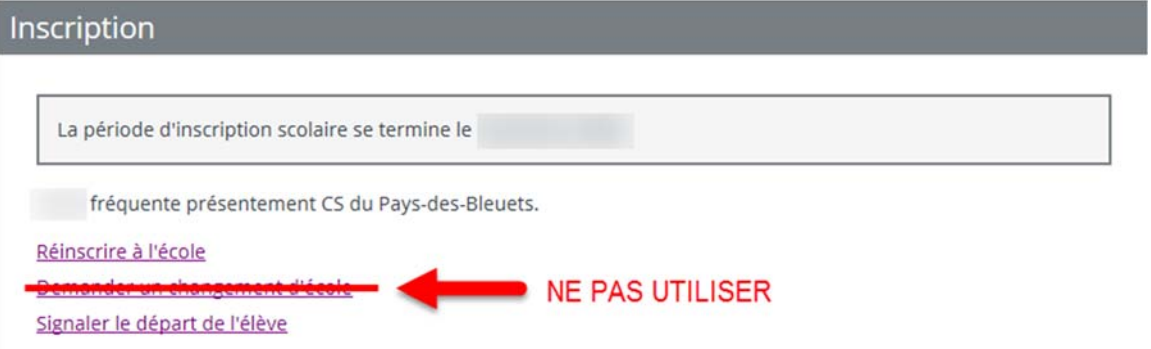

*Pour réinscrire votre enfant, vous devez cliquer sur «***Réinscrire à l'école»***.* Si vous déménagez et que votre enfant change d'école **dans la même commission scolaire**, vous devez tout de même cliquer sur «**Réinscrire à l'école**».

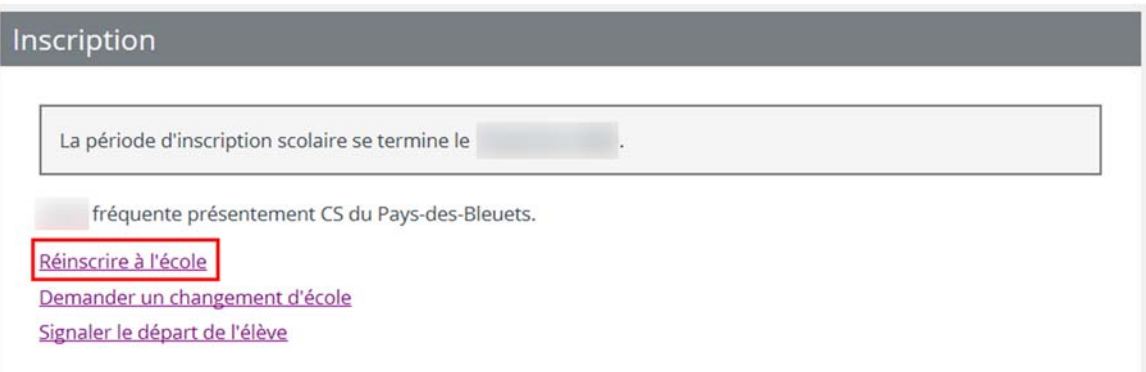

### *Étape 1 : Identification*

*L'identification de votre enfant apparaît. Il suffit de cliquer sur le bouton « Suivant ». Si vous détectez des erreurs, veuillez communiquer avec le secrétariat de l'école.*

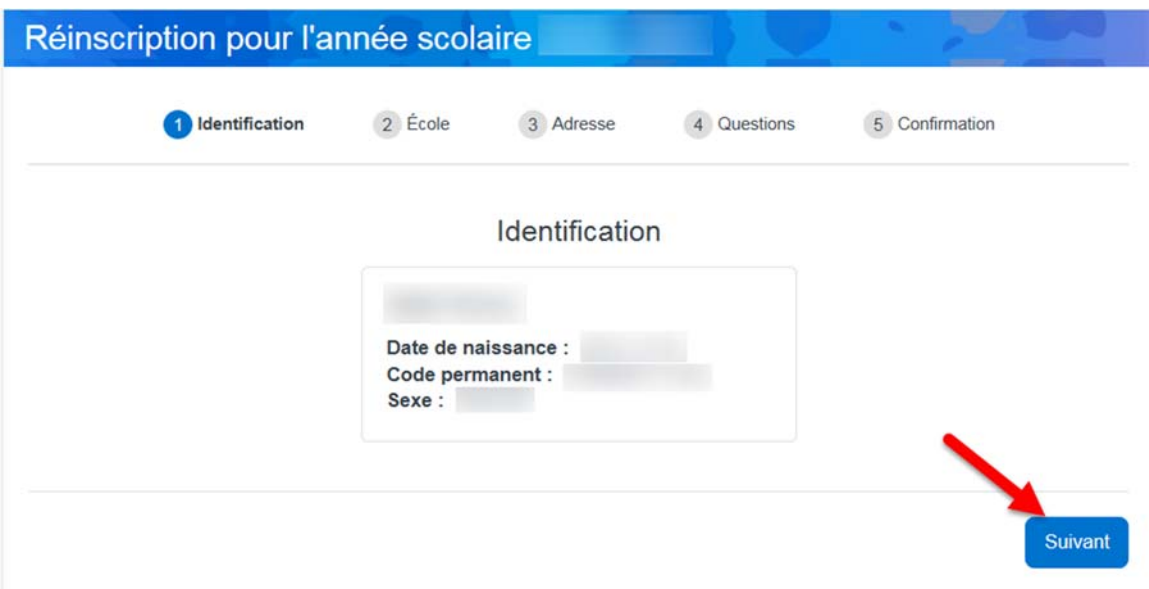

### *Étape 2 : École*

L'école d'origine de votre enfant apparaît.

Si vous désirez demander un changement d'école, **présentez‐vous à l'école d'origine de votre enfant** afin de compléter le formulaire.

En tout temps, vous pouvez revenir à l'écran précédent en cliquant sur « Précédent ».

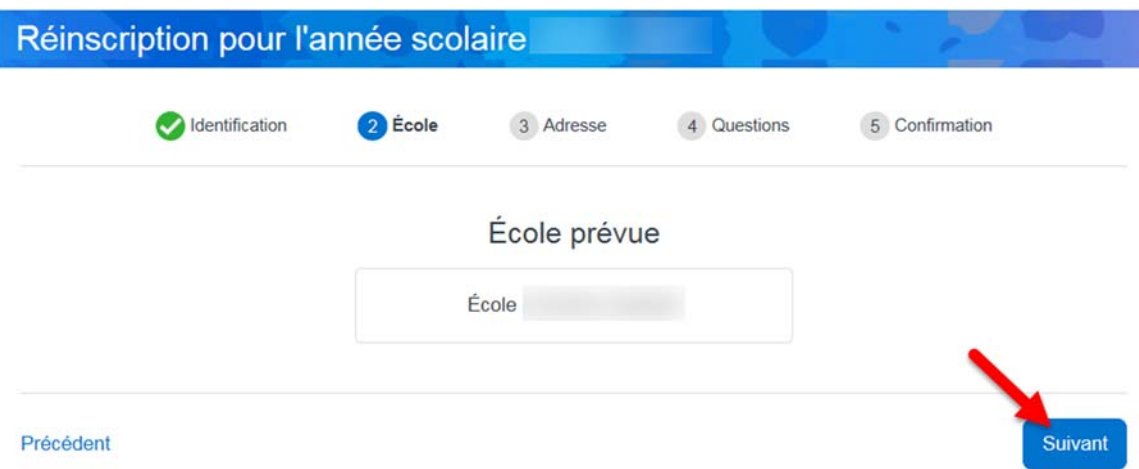

*Étape 3 : Adresse*

L'adresse **principale** de votre enfant apparaît.

Si celle‐ci est exacte, cliquez sur le bouton « Suivant ».

Sinon, cliquez sur le lien « Demander un changement d'adresse.

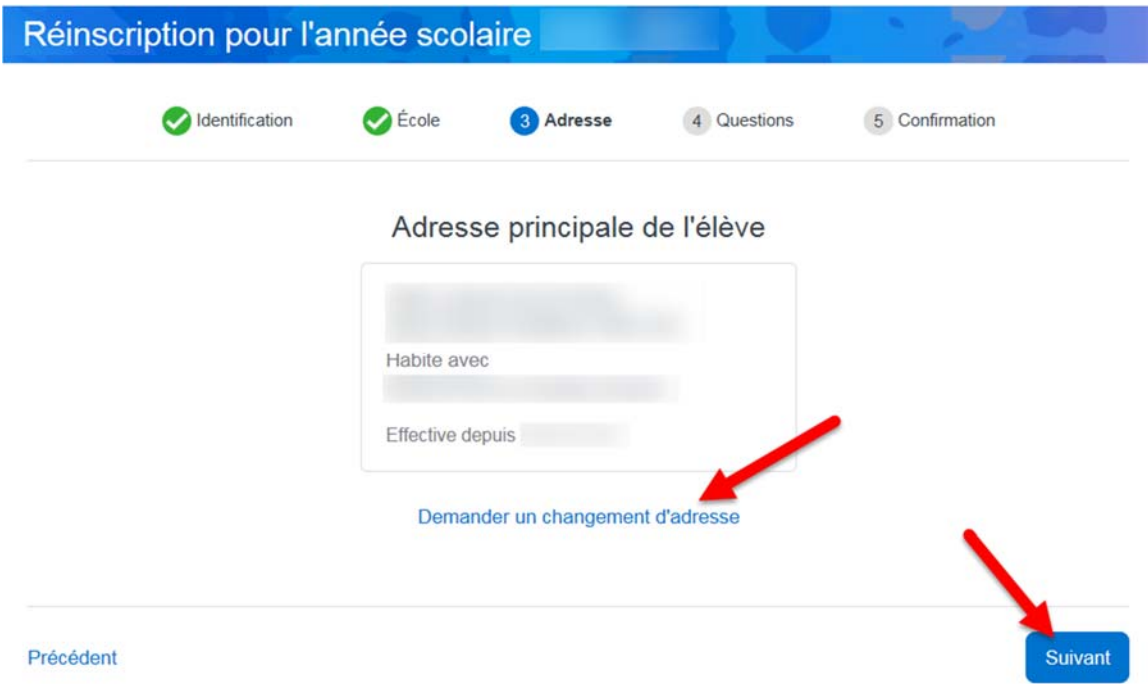

Changement d'adresse principale :

Comme le système est en lien avec le dictionnaire des adresses de Postes Canada, dès que vous commencez à inscrire l'adresse, celle-ci est automatiquement recherchée et suggérée. Si l'adresse n'est pas disponible, cliquez sur « Saisie manuelle ». Une fois que toutes les informations sont saisies, cliquez sur le bouton « Enregistrer ». *Prenez note qu'une preuve de résidence doit être présentée à l'école afin que le changement d'adresse soit approuvé.*

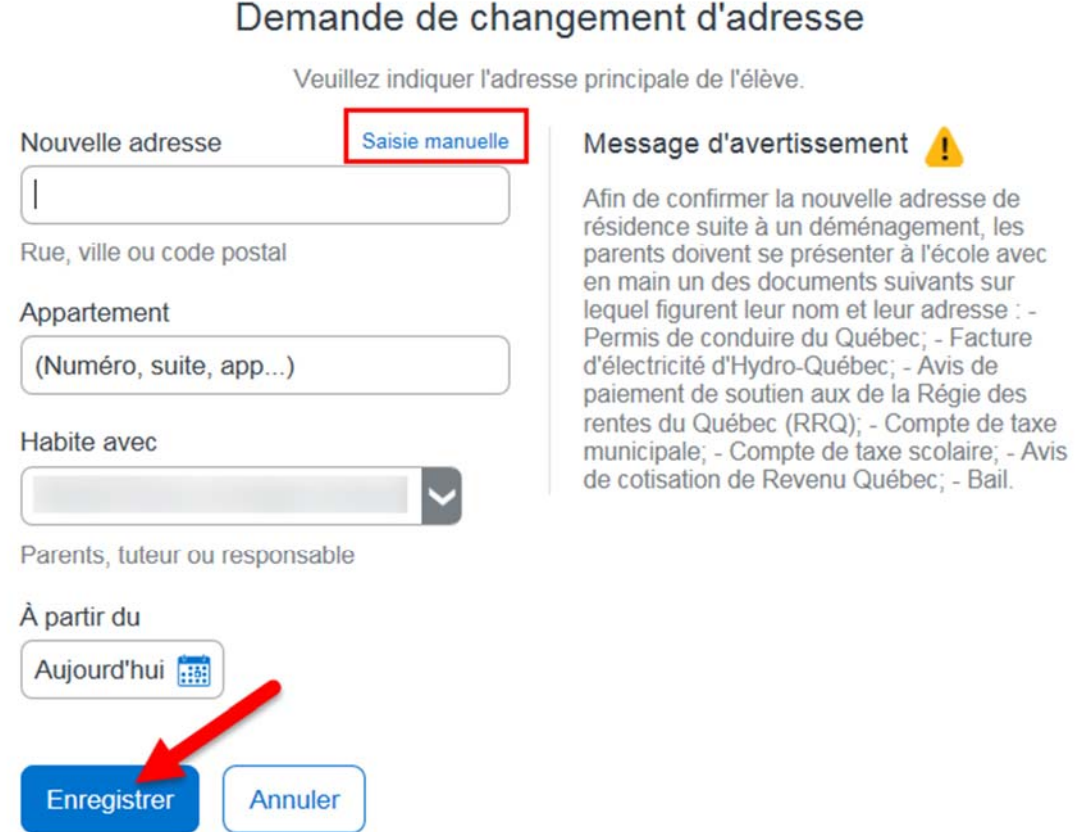

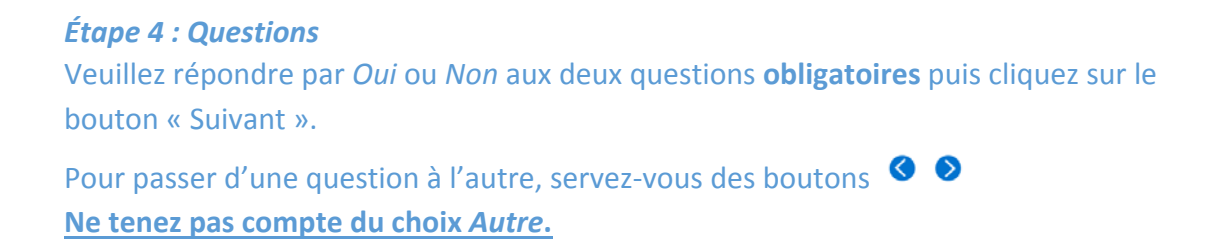

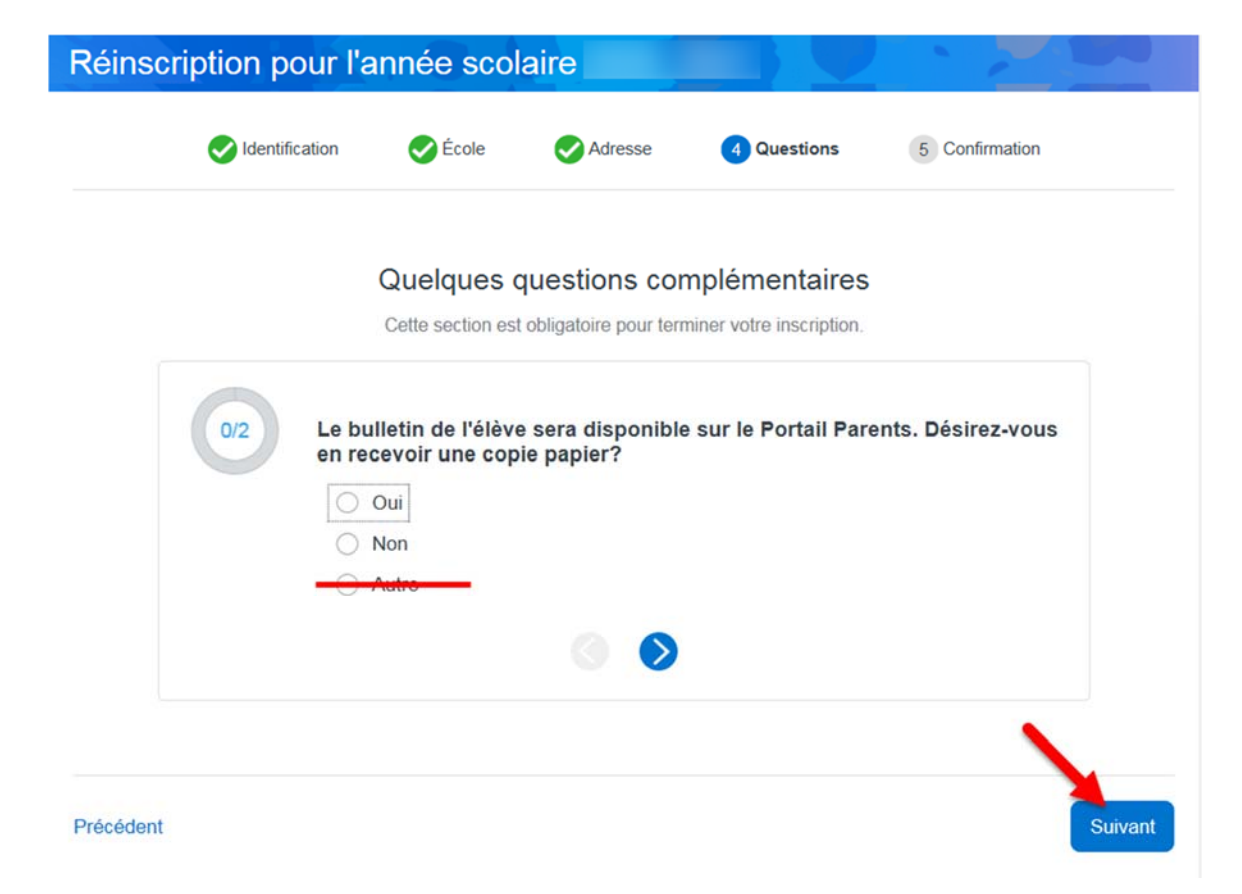

### *Étape 5 : Confirmation*

Après avoir pris connaissance des renseignements importants, cochez la case pour le confirmer puis cliquez sur le bouton « Soumettre ». La réinscription de votre enfant est terminée.

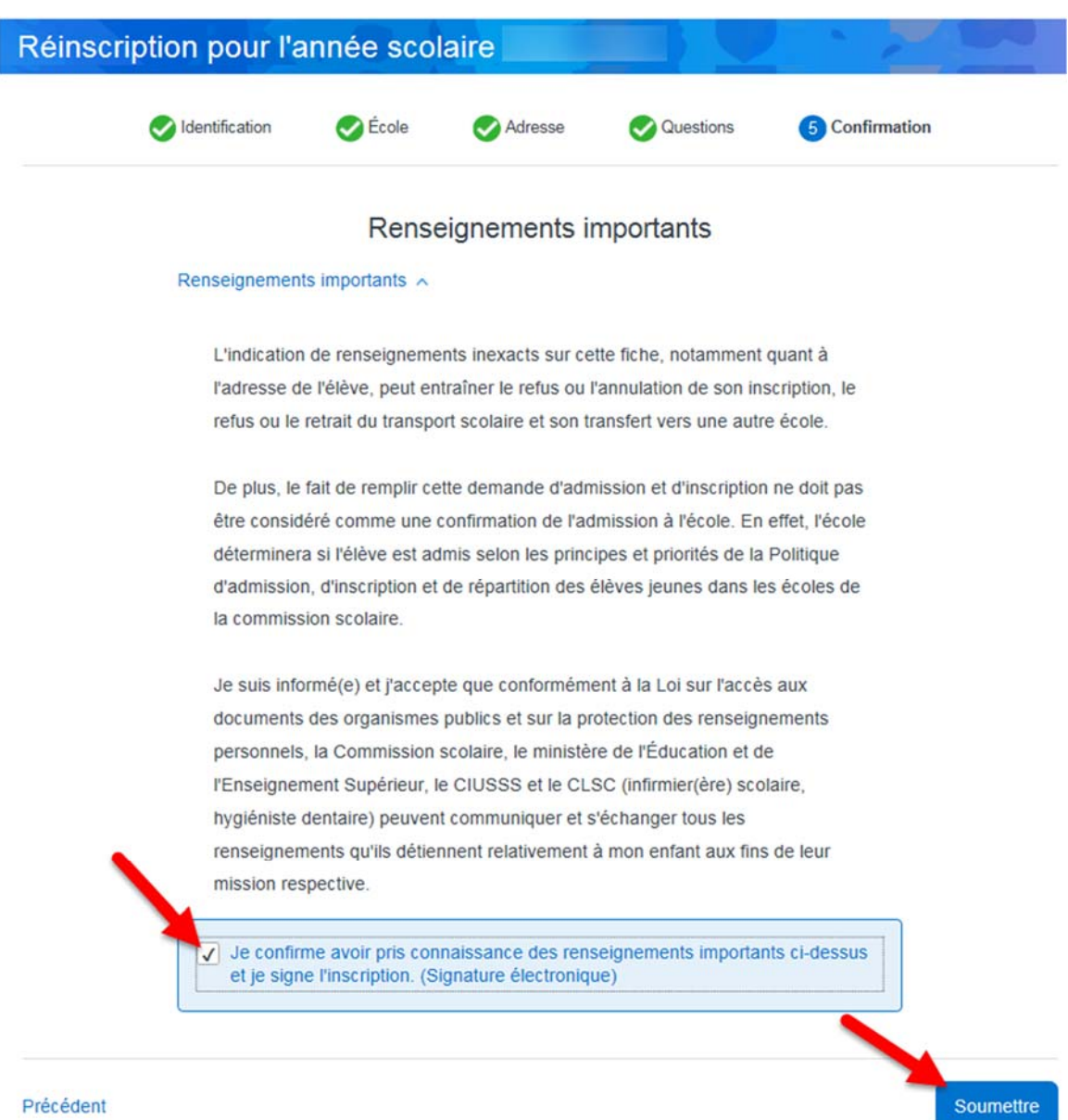

Si vous déménagez et que votre enfant change de commission scolaire ou qu'il s'inscrit dans une école privée, vous devez cliquer sur «**Signaler le départ de l'élève**».

## Inscription

La période d'inscription scolaire se termine le

fréquente présentement CS du Pays-des-Bleuets.

Réinscrire à l'école

Demander un changement d'école

Signaler le départ de l'élève

Inscrivez la raison du départ dans l'encadré.

Après avoir pris connaissance des renseignements importants, cochez la case pour le confirmer puis cliquez sur le bouton « Soumettre ».

### Avis de départ pour l'année scolaire

Raison du départ

500 caractères

#### Renseignements importants ^

L'indication de renseignements inexacts sur cette fiche, notamment quant à l'adresse de l'élève, peut entraîner le refus ou l'annulation de son inscription, le refus ou le retrait du transport scolaire et son transfert vers une autre école.

De plus, le fait de remplir cette demande d'admission et d'inscription ne doit pas être considéré comme une confirmation de l'admission à l'école. En effet, l'école déterminera si l'élève est admis selon les principes et priorités de la Politique d'admission, d'inscription et de répartition des élèves jeunes dans les écoles de la commission scolaire.

Je suis informé(e) et j'accepte que conformément à la Loi sur l'accès aux documents des organismes publics et sur la protection des renseignements personnels, la Commission scolaire, le ministère de l'Éducation et de l'Enseignement Supérieur, le CIUSSS et le CLSC (infirmier(ère) scolaire, hygiéniste dentaire) peuvent communiquer et s'échanger tous les renseignements qu'ils détiennent relativement à mon enfant aux fins de leur mission respective.

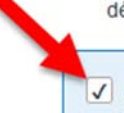

J Je confirme avoir pris connaissance des renseignements importants ci-dessus et je signe l'inscription. (Signature électronique)

**Soumettre** 

Pour les enfants qui fréquenteront l'école secondaire, une fois que l'inscription de votre enfant est complétée, vous devez effectuer les choix de cours.

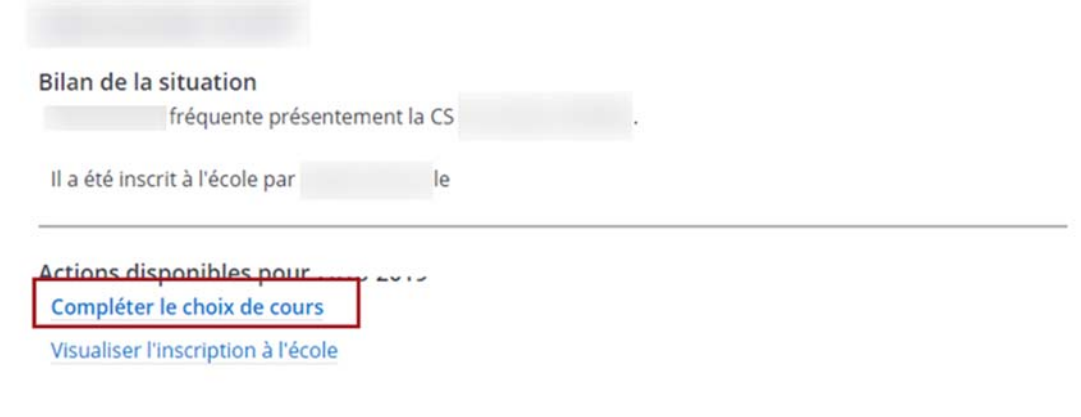

En tout temps, si vous avez des questionnements, veuillez communiquer avec nous à l'adresse courriel suivante : portailparents@cspaysbleuets.qc.ca